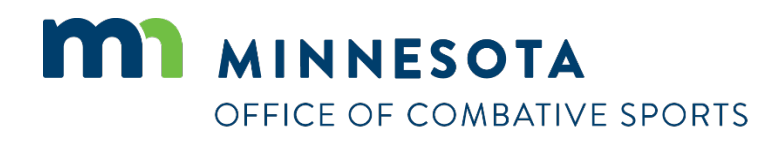

# **How to renew a license**

Revised April 26, 2023

### **How to renew a license**

#### To apply for a license:

- 1. Visi[t https://ims.dli.mn.gov/ims/](https://ims.dli.mn.gov/ims/) (Chrome browser preferred)
- 2. Click "Continue as Guest"

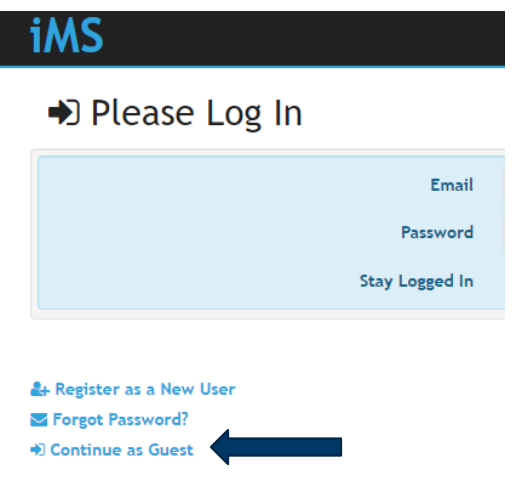

3. Click "Renew a License"

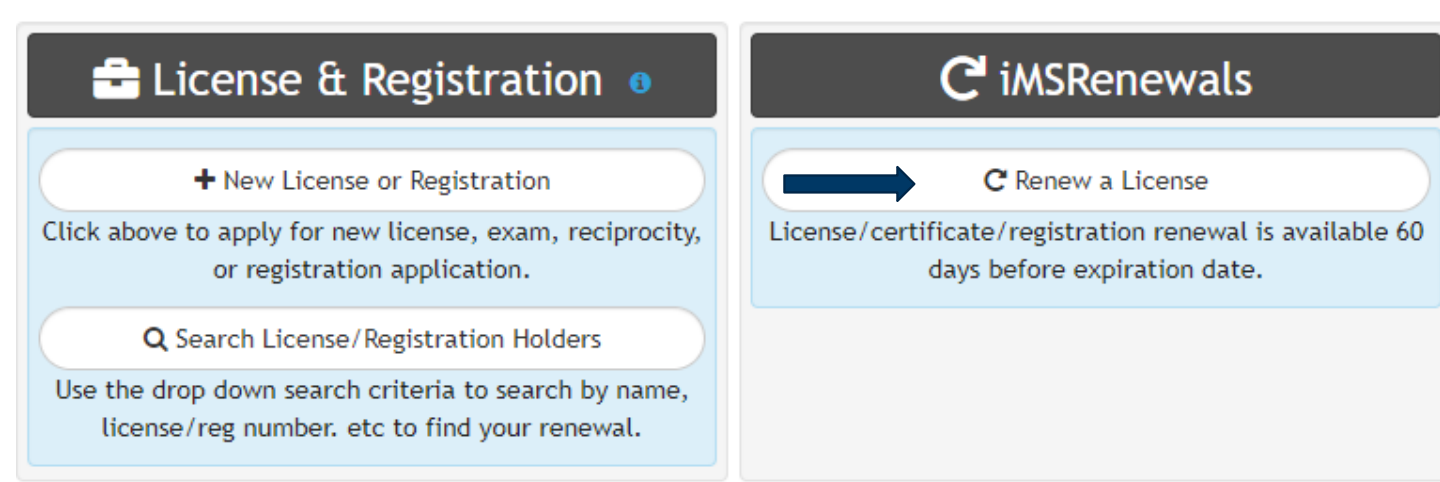

4. Enter your license number to find your renewal and click on "Search" If you don't remember your license number, use the drop down search criteria to search by name and then select the correct record number.

## Q Search License/Registration Holders

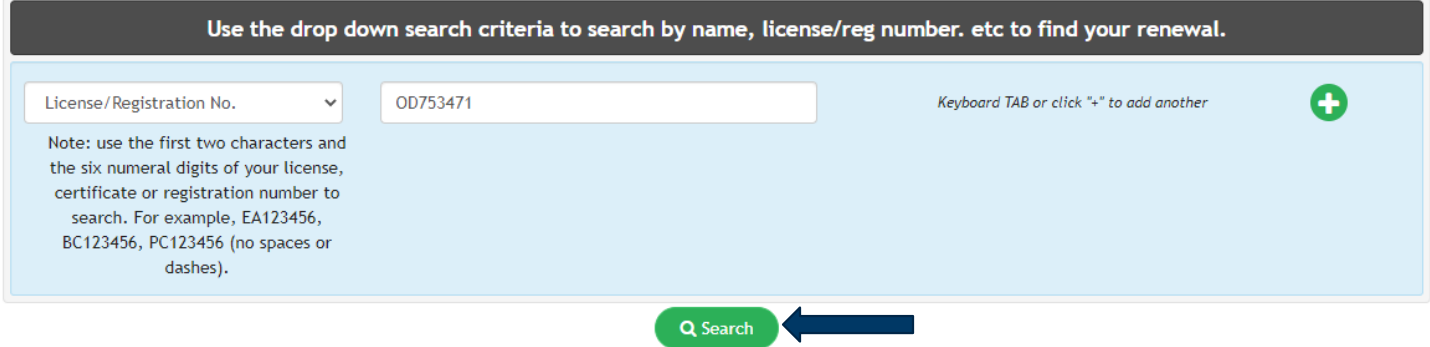

# **Q** Pro Search Results

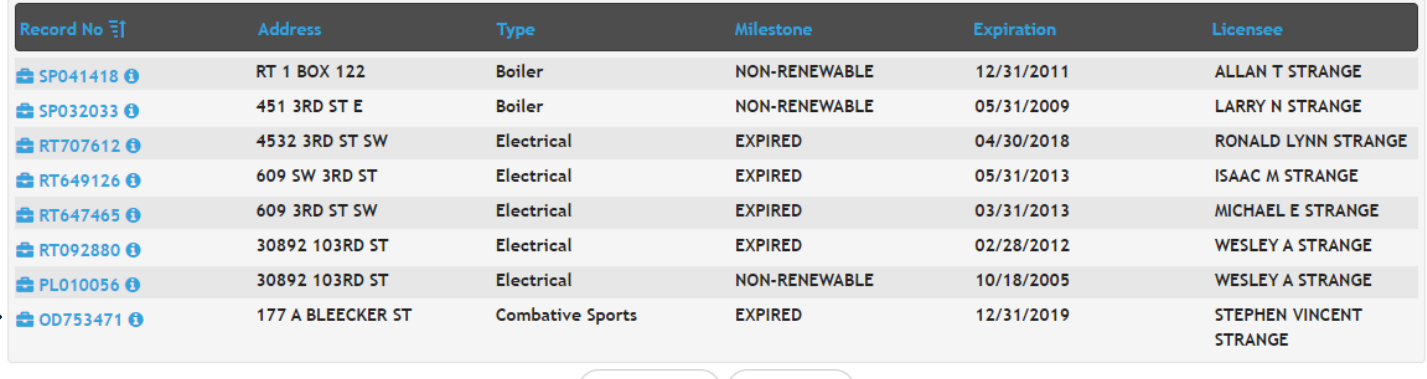

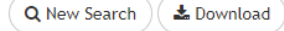

5. Verify you've selected the correct license to renew and then click "Renew"

#### STEPHEN VINCENT STRANGE A

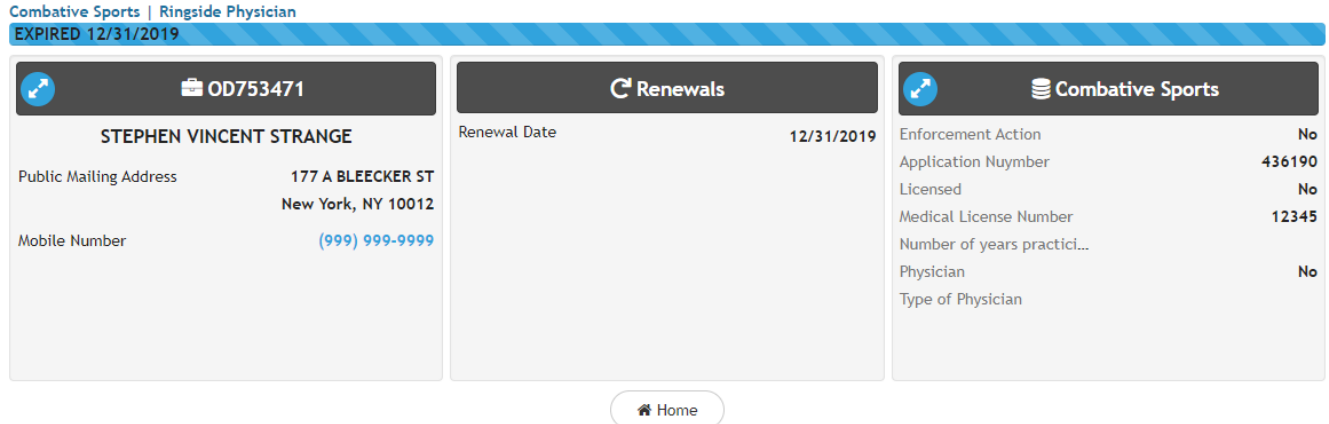

**C** Renew

G

- 6. Verify all your contact information is correct, make any necessary changes, and click "Next"
- 7. Upload any files to include with your license. If you do not have any files to upload you may click "Skip" to proceed to the next step.
- 8. Read the certification notice and then click "I Accept".
- 9. Review all of your information and then click on "Check Out"

#### summary C<sup>a</sup> Combative Sports | Ringside Physician C Renewing 2 0D753471 Z \$ Charges **S** Files  $\mathbf{r}$  $\overline{\boldsymbol{z}}$ **Total Charges** \$25.00 **Full Legal Name** STEPHEN VINCENT STR... **Public Mailing Address** 177 A BLEECKER ST New York, NY 10012 **Balance Due** \$25.00 Phone Number  $(999)$  999-9999 **Email Address** MAGICMAN14@YMAIL.C... **E** Check Out **A** Accepted Disclaimers Certification 04/28/2023  $\mathbb H$  Check Out 10. Click on "Pay" $\blacksquare$  Check Out Matthew Schowalter Dr Combative Sports C License Fee \* \$25.00 **Total**  $\Box$  Pay \$25.00

<br /> **A** Home

Ω

 $\overline{\mathbf{x}}$ 

11. Enter your credit card information, check the box next to "I am human", and click on "Process Payment"

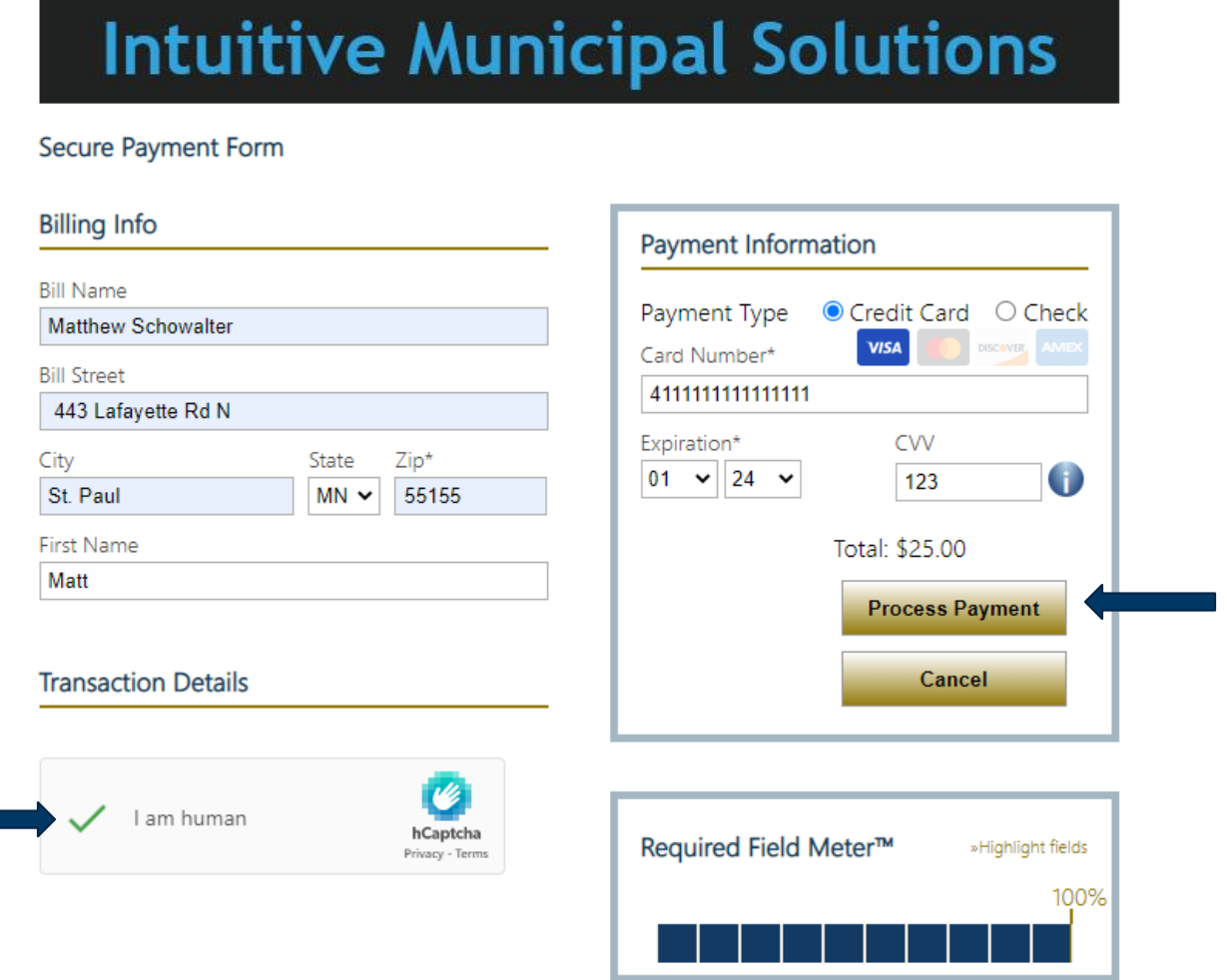

# **Contact**

If you need assistance, please contact Matt Schowalter:

- Email: [matt.schowalter@state.mn.us](mailto:matt.schowalter@state.mn.us)
- Call: 651-666-9415